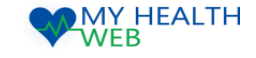

# 被保険者・被扶養者様向け利用マニュアル

# ~個人用 会場別巡回婦人健診 申込機能を利用時の手順について~

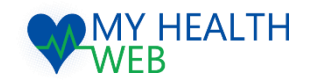

**問い合わせ先:MY HEALTH WEBヘルプデスク** 電話番号: 03-5213-4467 平日 9:00~17:00 (※土・日・祝日、年末年始を除きます)

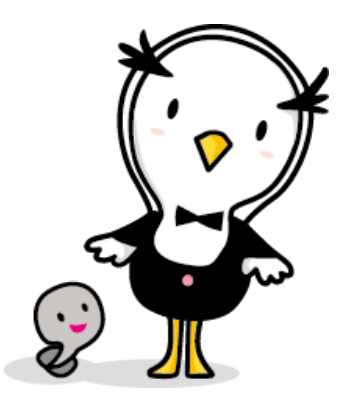

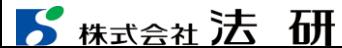

2024.03.14

Ver1.1

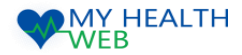

### 1-1.会場別巡回婦人健診申込機能を利用時の手順について

トップページ~健診機関選択

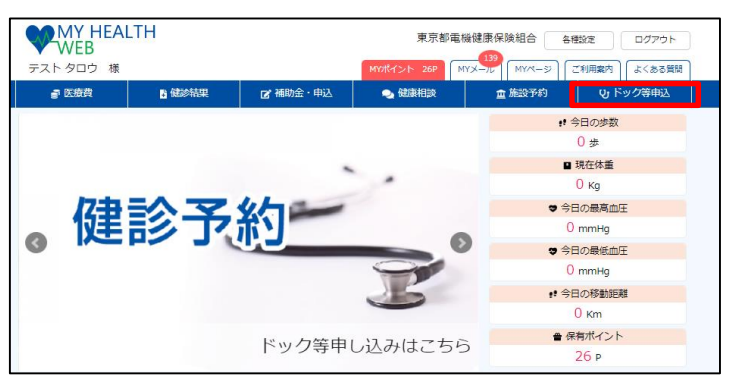

① トップページより「ドック等申込」をクリックします。

■ 利用者選択

受診を希望する利用者を選択してください。

※いずれかを選択すると、「会場検索方法」へ進みます。 ○テスト 花子

■ 精大会社法研

④受診される方を選択してください。 ※女性のみ表示されます。

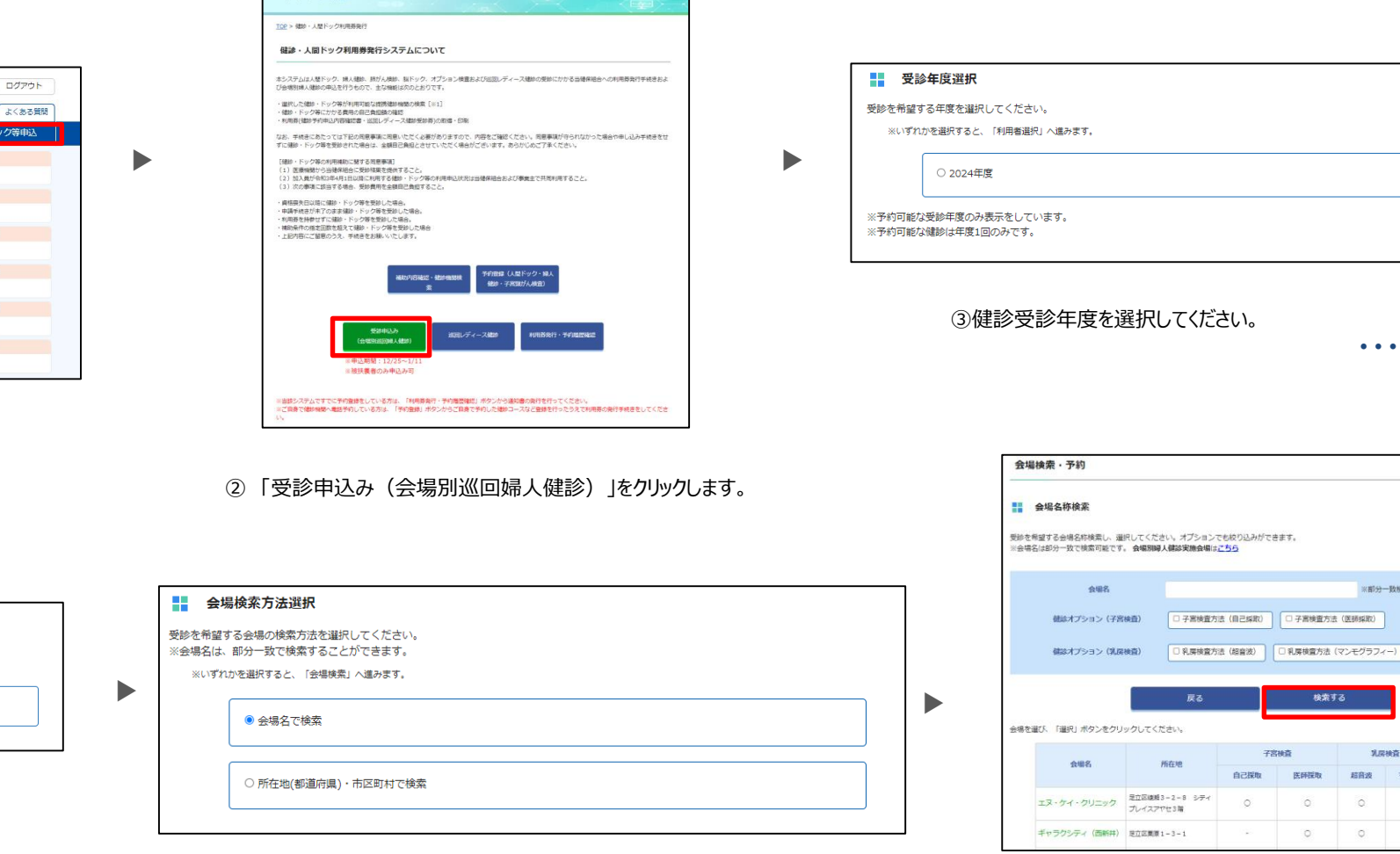

⑤会場検索方法を選択してください。 ※検索方法は、会場名称での検索と所在地での検索と 2通りとなります。

ドック等申込

⑥検索条件を入力の上、検索し選択してください。 ※オプションでも絞り込みができます。 「検索する」をクリック後、該当する会場を「選択」ボタンより選択してください。

**・・・次頁へ進む**

避尺

羅択

**・・・④へ進む**

※即分一致検索可

乳房検査 超音波 マンモ

 $\circ$  $\circ$ 

 $\circ$ 

子宮検査方法 (医師採取)

医肝探取

 $\circ$ 

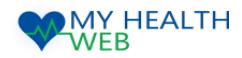

### 1-2.会場別巡回婦人健診申込機能を利用時の手順について

#### オプションの検査方法選択~予約完了

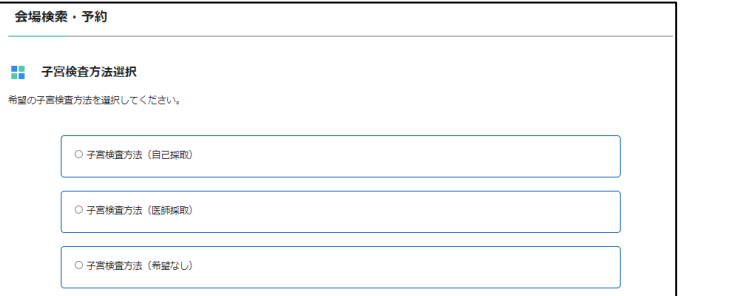

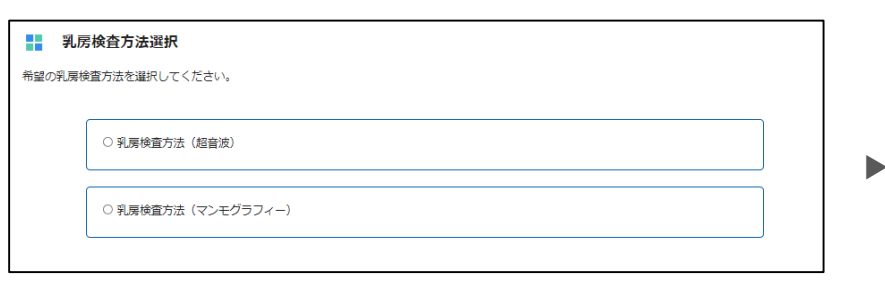

#### ⑦希望の子宮検査方法を選択してください。

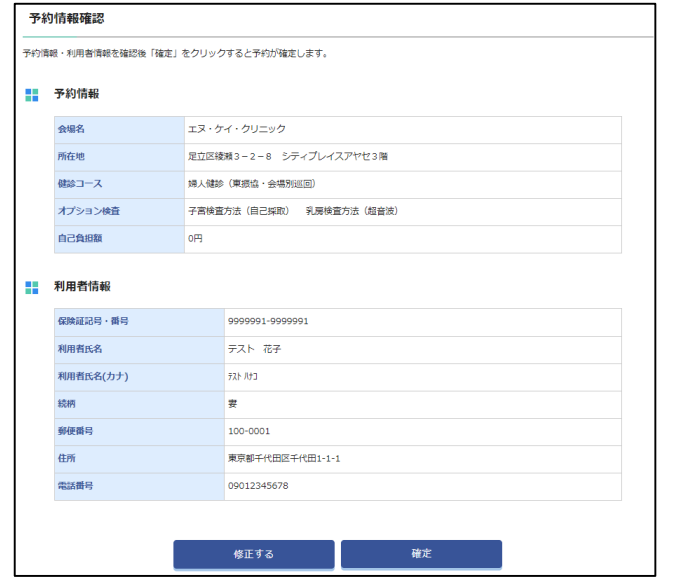

⑩入力内容を確認し「確定」をクリックします。 ※修正箇所がある場合は、「修正する」をクリックし、 対象箇所を修正してください。

#### ⑧希望の乳房検査方法を選択してください。

▶

▶

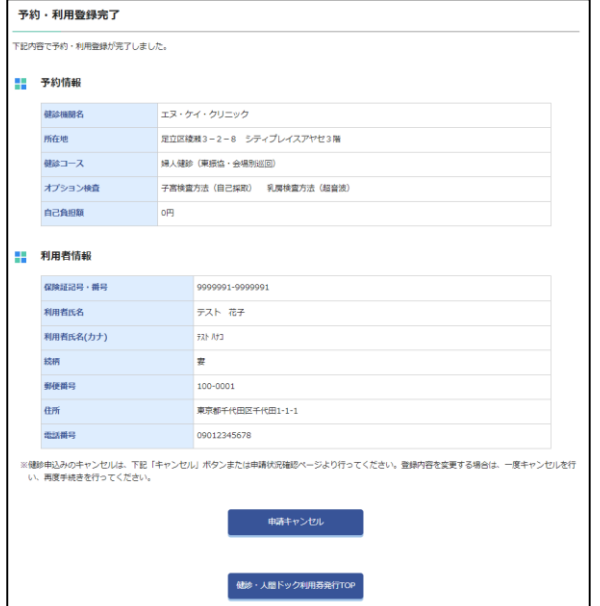

⑪これで予約・利用登録が完了です。 健診の案内が届くまでお待ちください。

**・・・次頁へ進む**

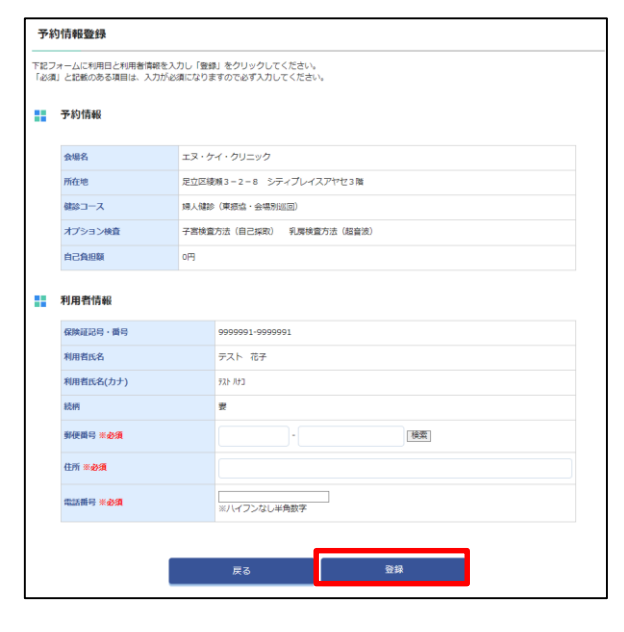

⑨利用者の氏名・保険証記号番号・健診コース・選択したオプション検査 および会場の情報が表示されますので、 郵便番号・住所・電話番号をご入力の上、「登録」をクリックします。

**・・・⑩へ進む**

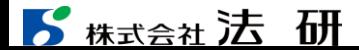

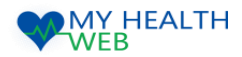

## 1-3.会場別巡回婦人健診申込機能を利用時の手順について

#### 予約内容詳細の確認

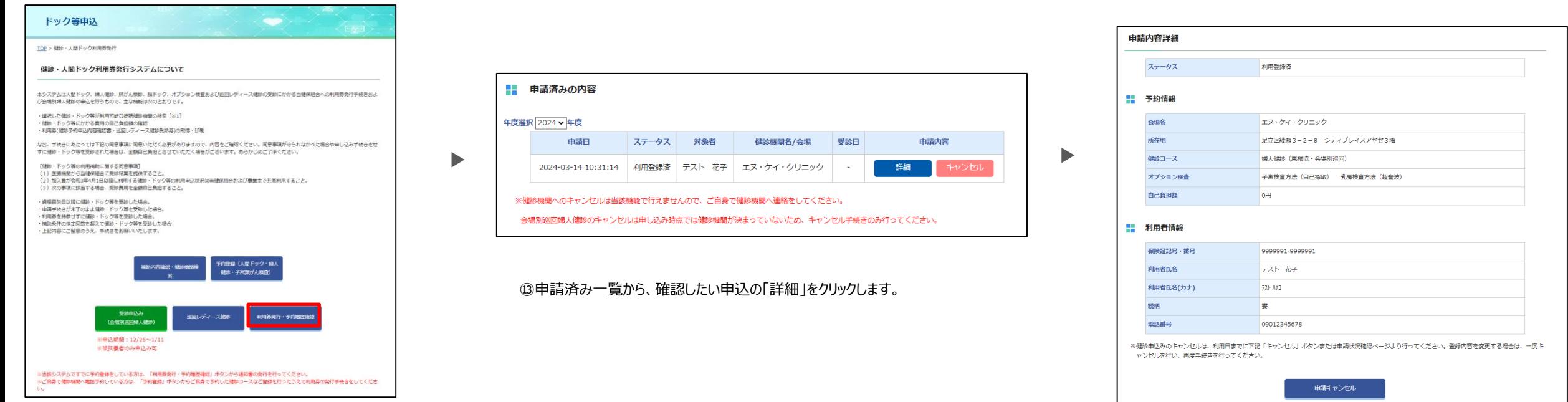

⑫「利用券発行・予約履歴確認」をクリックします。

⑭予約内容の詳細を確認することができます。